### **note**

#### **How I teach the concept of precedence in my classes**

In my classroom courses, I put up a slide and ask the class the answer to the following sums:

 $6+(2*3) = ?$ 

 $(6+2)*3 = ?$ 

 $6+2*3=?$ 

The class always agrees that  $6+(2*3) = 12$ . They are also very happy that **(6+2)\*3 = 24.**

Nearly always I manage to divide opinion upon the answer to **6+2\*3.** Half the class usually goes for 24 and the other half for 12. Mostly, they are guessing!

Bearing in mind that most of my classes are taught to office workers who work with numbers every day of their lives, I am confident in my assertion that the rules of precedence are a mystery to at least half of the adults who work with Excel for a living!

Because of the rules of precedence:

#### **6+2\*3 = 12**

That's because multiplication has precedence over addition (in other words, Excel does all of the multiplication before it does the addition).

#### **Payroll-1**

# **Lesson 3-1: Understand precedence rules and use the Evaluate feature**

Here are Excel's precedence rules:

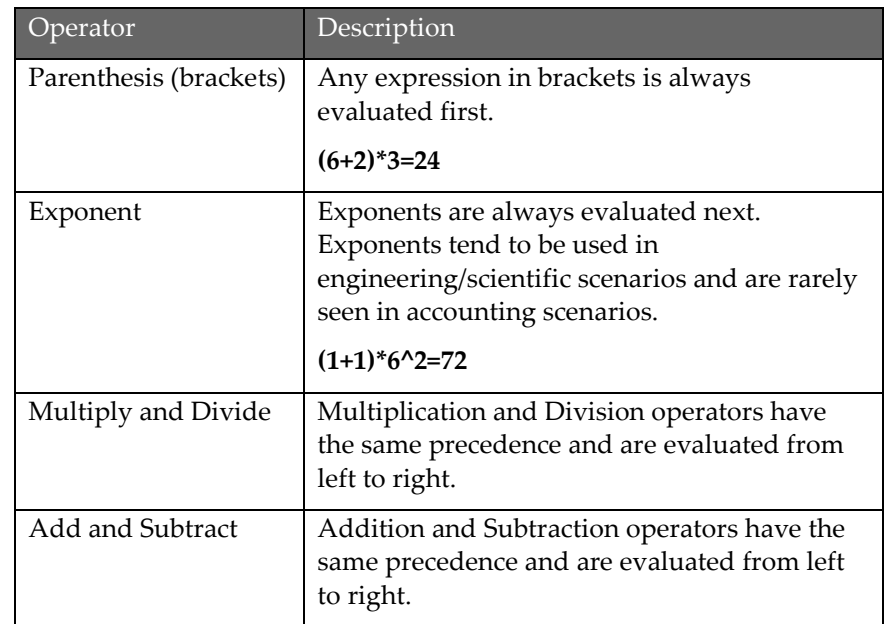

If you only ever work with accounting scenarios, all you really need to remember is:

- Brackets are evaluated first.
- Multiplication and Division are evaluated next.
- Addition and Subtraction are evaluated last.
- 1 Open *Payroll-1* from your sample files folder.

This worksheet contains some simple formulas required to compute *Net Pay* from *Hours Worked* (see *Payroll Rules* grab on facing page).

Most tax regimes have more complicated rules than those defined in this simple example. Employees are paid the same hourly rate for all hours worked. A different percentage of gross pay is then deducted for Tax, Social Security and Pension contributions.

2 Evaluate the formula in cell B17.

Cell B17 contains the simple formula:

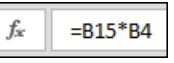

There's really not much that can go wrong with such a simple formula, but let's see how it works using Excel's evaluation feature.

- 1. Click on cell B17.
- 2. Click: Formulas $\rightarrow$ Formula Auditing $\rightarrow$ Evaluate Formula.

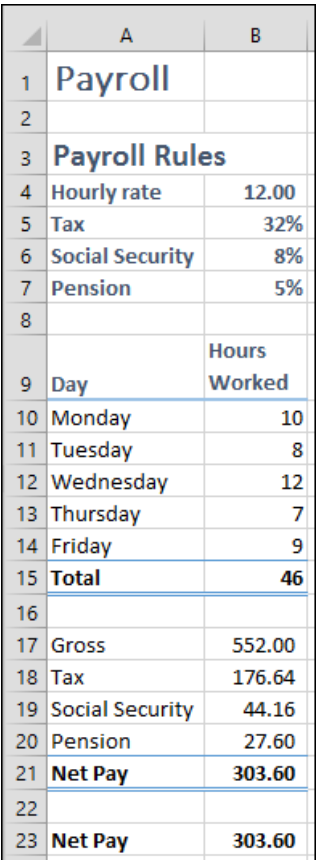

The *Evaluate Formula* dialog appears. You can see that the first part of the formula that will be evaluated is **B15**. This is indicated by an underline:

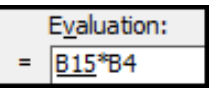

3. Click the *Step In* button. This will show the formula behind cell B15.

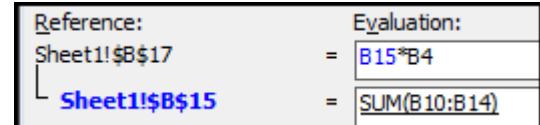

4. Click the *Step Out* button.

The value in cell B15 now replaces the cell reference:

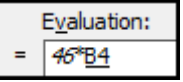

5. Click the *Evaluate* button. The value in cell B4 now replaces the cell reference:

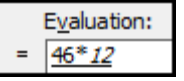

6. Click the *Evaluate* button again. You can now see the result of the evaluation:

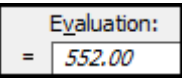

The *Evaluate* button has now changed its caption to *Restart*. If you wanted to, you could click this button to start the evaluation process all over again.

- 7. Click the *Close* button.
- 3 Evaluate the formula in cell B23.

To better illustrate the Evaluate feature, a formula that uses a rather long winded way of calculating *Net Pay* has been inserted into cell B23:

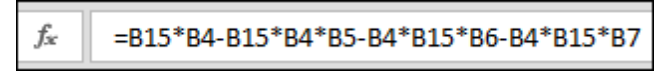

Because of the rules of precedence, the formula works correctly. It could also have been written with parentheses like this:

fx =(B15\*B4)-(B15\*B4\*B5)-(B4\*B15\*B6)-(B4\*B15\*B7)

The parentheses are not needed because the precedence rules state that multiplication happens before subtraction. I still prefer the formula with redundant parentheses (see sidebar).

4 Save your work as *Payroll-2*.

## **tip**

#### **Use parentheses to make formulas more readable**

I often use parenthesis even when they are not needed.

There are two reasons for this:

1. The formula is easier to read.

2. Errors caused by precedence–related mistakes are eliminated.